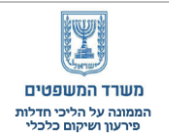

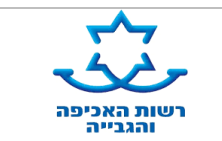

## **הקדמה:**

בבקשה לפתיחת הליכי חדלות פירעון לחייב יחיד המוגשת לממונה על הליכי חדלות פירעון ושיקום כלכלי, נדרש החייב להמציא לממונה **אישור מרשות המיסים - מיסוי מקרקעין, המפרט את כל הנכסים הקיימים בבעלותו או שהיו בבעלותו בעשר השנים האחרונות**.

**עורכי דין המייצגים חייבים והמחזיקים בכרטיס חכם "לחתימה אלקטרונית מאושרת" )קומסיין( של לשכת עורכי הדין, יכולים להפיק אישור זה במערכת שבח נט )מערכת מייצגים במיסוי מקרקעין( של רשות המיסים ללא עלות ולקבלו מיידית.**

האישור יחליף עבור מייצגי חייבים הגשת טופס ,703 וייקרא: **"אישור לפתיחת הליכי חדלות פירעון - נכסים ב10- השנים האחרונות".**

תהליך הפקת "אישור לפתיחת הליכי חדלות פירעון - נכסים ב-10 השנים האחרונות", <u>אורך כ-5 דקות</u> בלבד, וכולל שלושה שלבים: כניסה למערכת מייצגים על ידי הזדהות באמצעות כרטיס חכם << שליחת ייפוי כח של האדם לגביו מבקשים את המידע לרשות המיסים << הפקת האישור.

## **מדריך להפקת "אישור לפתיחת הליכי חדלות פירעון - נכסים ב10- השנים האחרונות":**

להפקת האישור במערכת "שבח.נט" של רשות המיסים בישראל, אנא פעלו על פי ההנחיות הבאות:

- 1. הכניסו או חברו את הכרטיס החכם שלכם (קומסייו) למחשב.
	- .2 חפשו באינטרנט את הערך "שבח.נט".
- 3. היכנסו ל"מערכת מייצגים (עו"ד) במיסוי מקרקעין רשות המיסים".

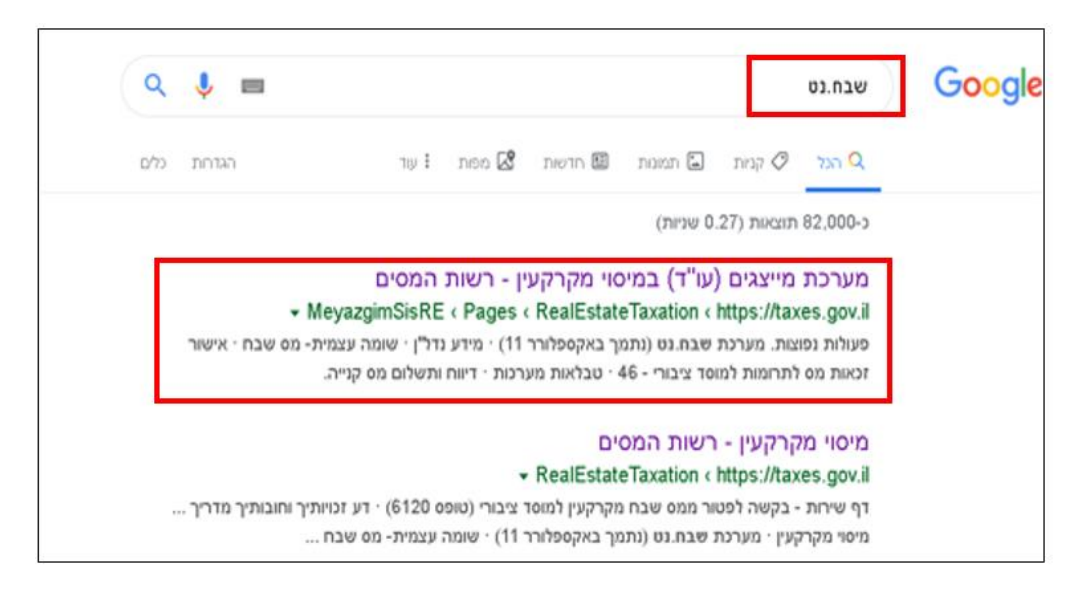

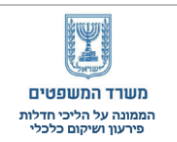

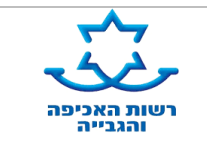

.4 היכנסו ליישום "מערכת מייצגים – מיסוי מקרקעין".

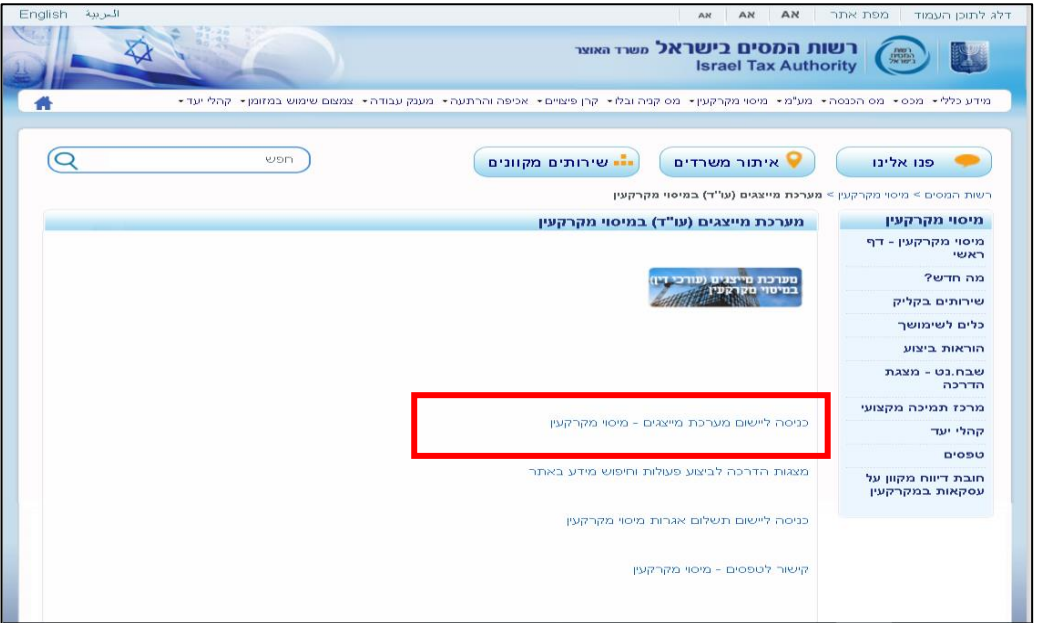

הקלידו את סיסמת הכרטיס החכם ולחצו על "אישור".

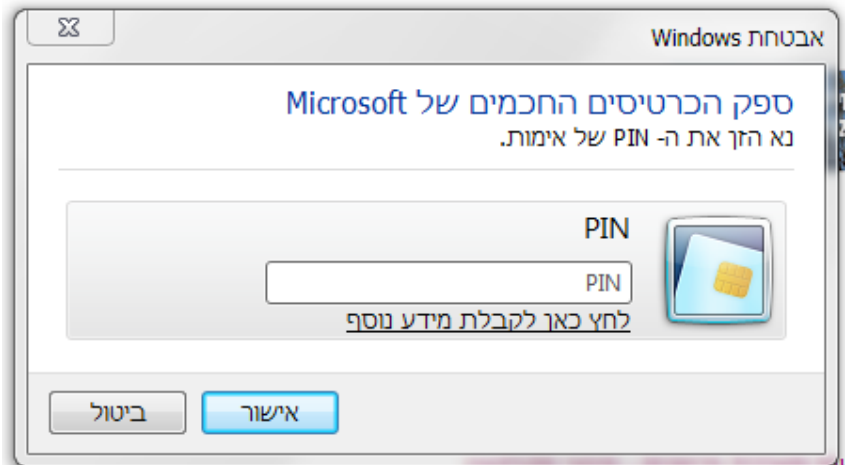

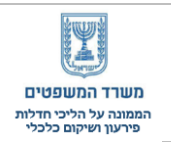

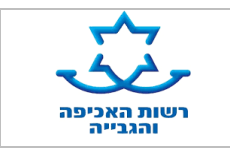

 לאחר שתאשרו את הסיסמא תגיעו למסך הבא, כאשר בחלק העליון של המסך יוצגו פירטי עורך הדין כפי שזוהה בכרטיס החכם. במקרה שמאותו המחשב נכנסים מספר עורכי דין, יש לוודא שפרטי עורך הדין המופיעים על גבי המסך, נכונים.

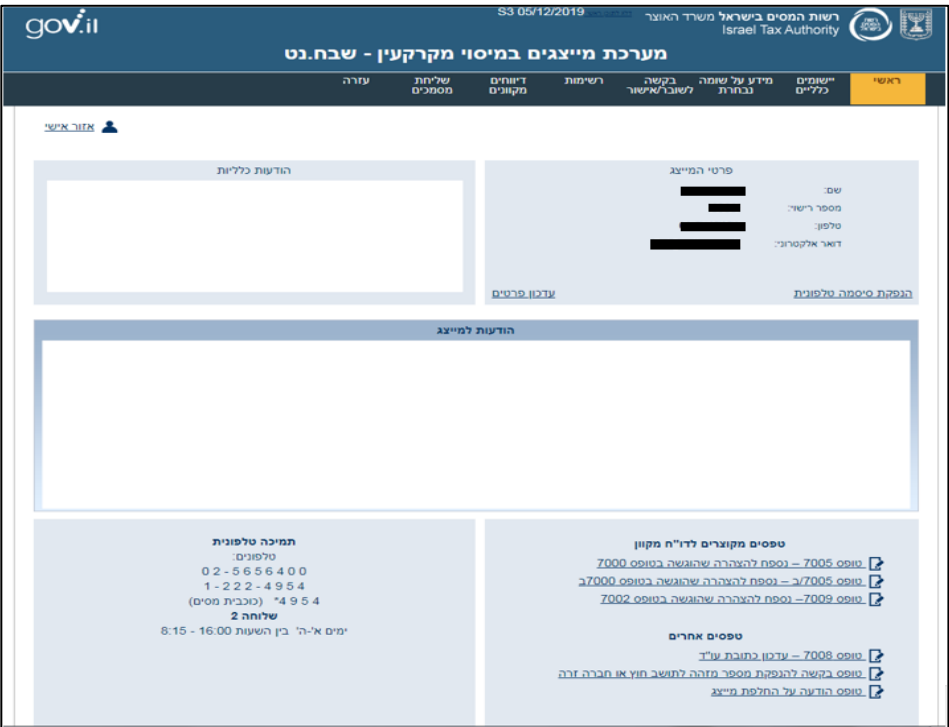

.5 בחרו ב"יישומים כלליים" ואז ב-"בדיקת נכסים".

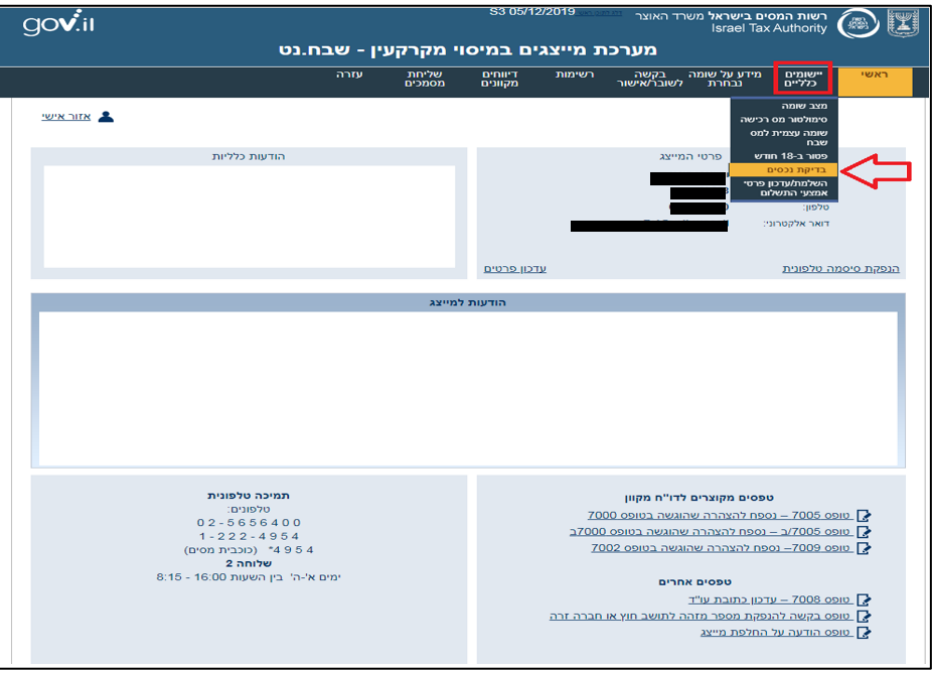

.6 הכניסו את תעודת הזהות של **החייב** ולחצו על **"שליחת ייפוי כח".** עברו למסך הבא, דרכו תוכלו לשלוח ייפוי כח לקבלת המידע אודות נכסי החייב מרשות המיסים.

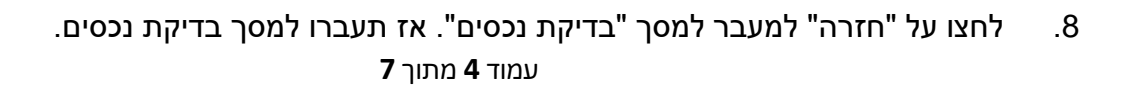

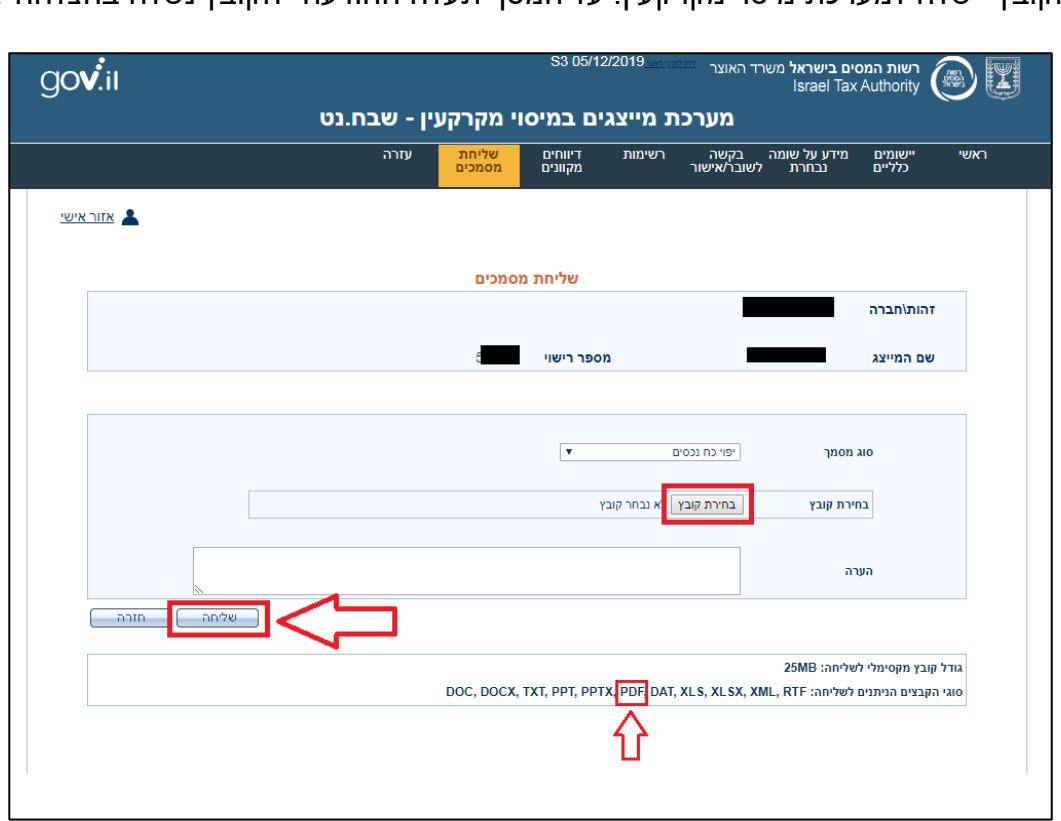

.7 לחצו על "בחירת קובץ", בחרו את קובץ ייפוי הכח שבמחשבכם האישי, ולחצו על "שליחה". הקובץ יישלח למערכת מיסוי מקרקעין. על המסך תעלה ההודעה "הקובץ נשלח בהצלחה".

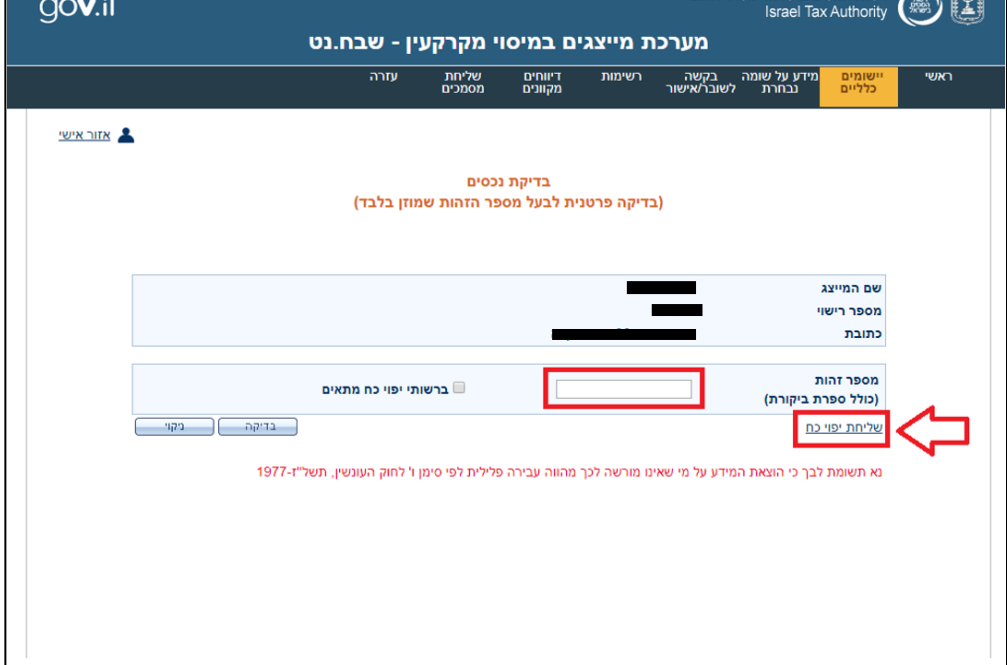

S3 05/12/2019

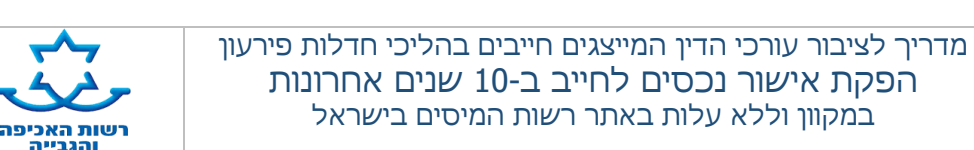

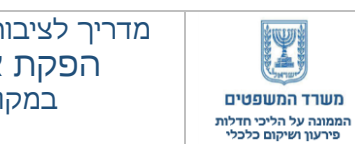

ווא המסים בישראל משרד האוצר ווא

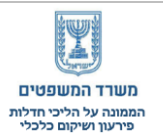

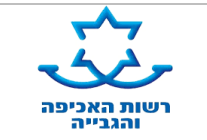

במסך זה יופיעו פרטי עורך הדין המייצג ותעודת הזהות של החייב.

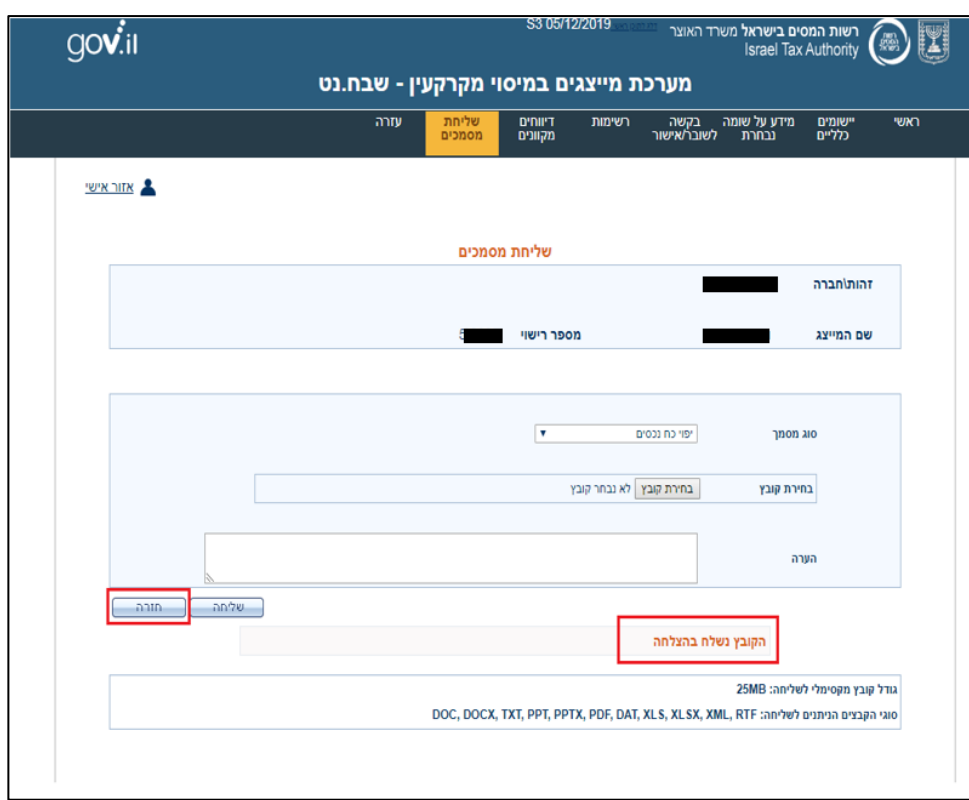

.9 סמנו ב-V את "ברשותי ייפוי כוח מתאים" ולאחר מכן לחצו על "בדיקה". אז תעברו למסך "הצגת נכסים קיימים". )תעודת הזהות בראש המסך הינה של עורך הדין המייצג(

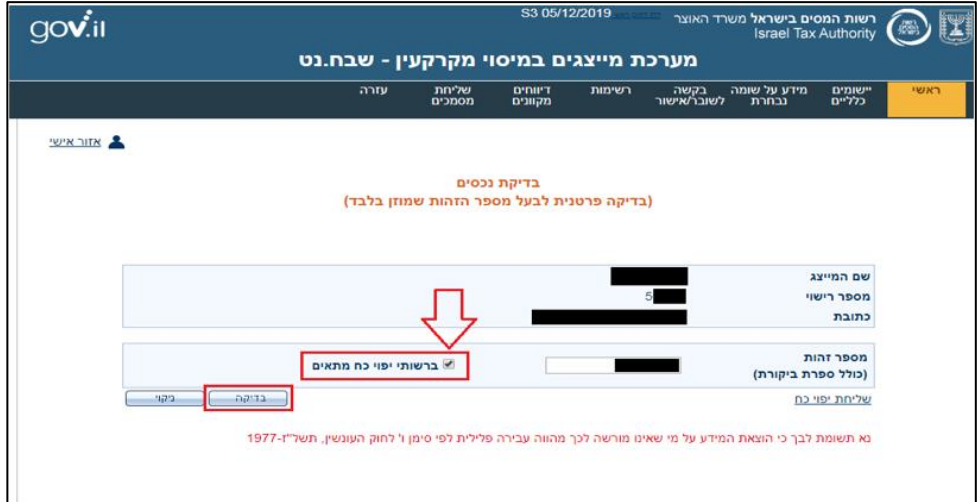

.10 בחרו באפשרות "בדיקה לצורך חדלות פירעון - נכסים ב10- השנים האחרונות" ואח"כ סגרו את המסך, על ידי לחיצה על ה-X שבחלק העליון של המסך.

.12 לחצו על כפתור **"הנפקת מסמך" להנפקת האישור להליך החדלות פירעון כמסמך PDF** יש לוודא שוב כי תעודת הזהות בראש העמוד, הינה של החייב עבורו אתם מבקשים את המידע.

במקרה ואין על שם החייב נכסים המסך יהיה ריק (כמו בדוגמה בעמוד הבא).

עתה יעלה מסך "הצגת נכסים קיימים" בו תוצג רשימת הנכסים הרשומים על שם החייב.

שם המייצג .<br>מספר רישוי כתובת מספר זהות E ברשותי יפוי כח מתאים (כולל ספרת ביקורת) שליחת יפוי כח 429 npria נא תשומת לבך כי הוצאת המידע על מי שאינו מורשה לכך מהווה עבירה פלילית לפי סימן ו' לחוק העונשין, תשל"ז-1977

11. בחזרתכם למסך הקודם "בדיקת נכסים" לחצו על "בדיקה" (שוב).

<mark>ישות המסים בישראל</mark> משרד האוצר<br>Israel Tax Authorit

שומים<br>כלליים

מידע על שומה \_\_\_\_\_\_\_\_\_\_\_\_\_\_\_\_\_\_\_\_<br>נבחרת \_\_\_\_לשובר/אישור

S3 05/12/2019

תשימות

מערכת מייצגים במיסוי מקרקעין - שבח.נט

בדיקת נכסים (בדיקה פרטנית לבעל מספר הזהות שמוזן בלבד)

דיווחים<br>מקוונים

שליחת<br>מסמכים

 $\overline{nnv}$ 

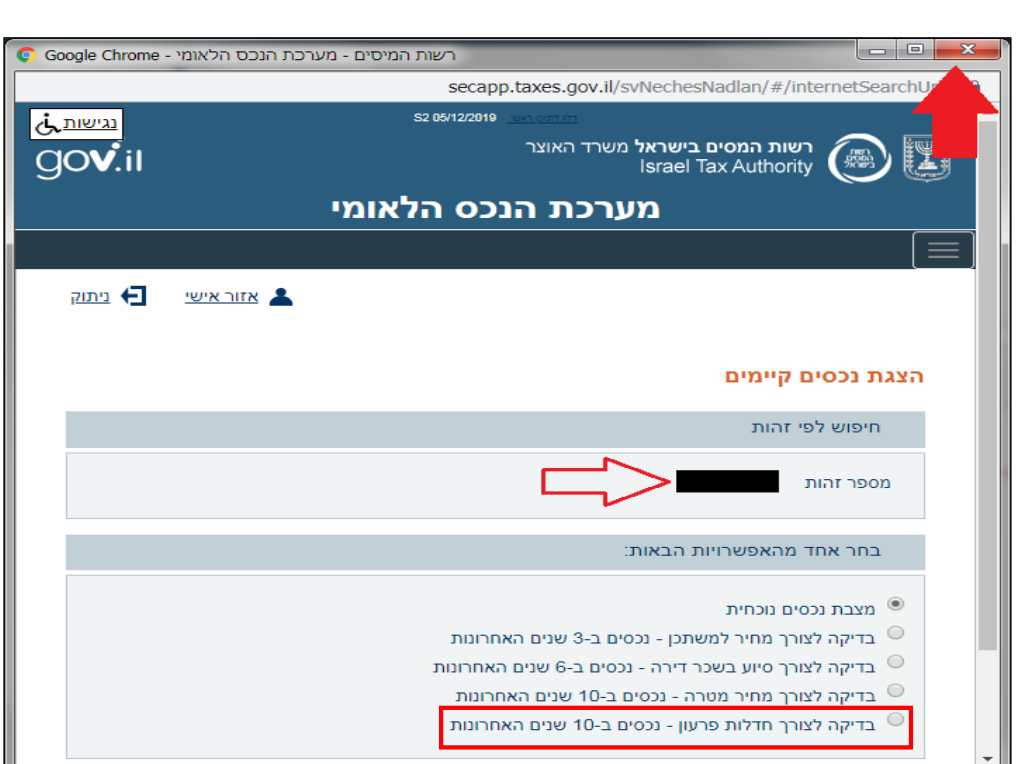

מדריך לציבור עורכי הדין המייצגים חייבים בהליכי חדלות פירעון הפקת אישור נכסים לחייב ב10- שנים אחרונות במקוון וללא עלות באתר רשות המיסים בישראל

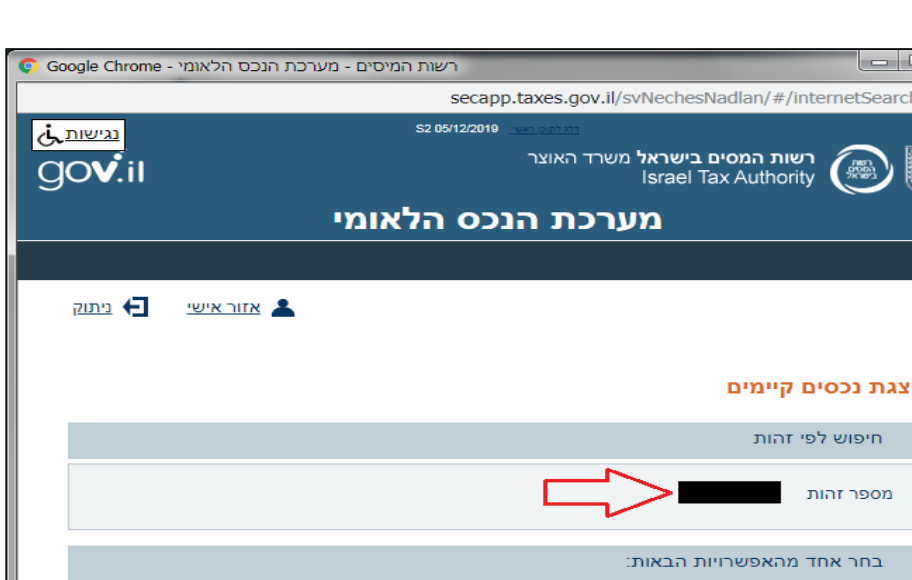

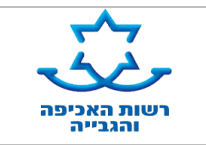

gov.il

אזור אישי

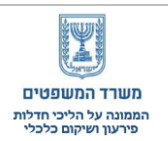

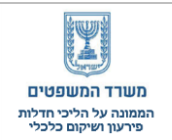

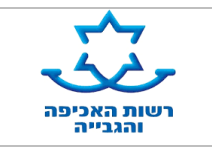

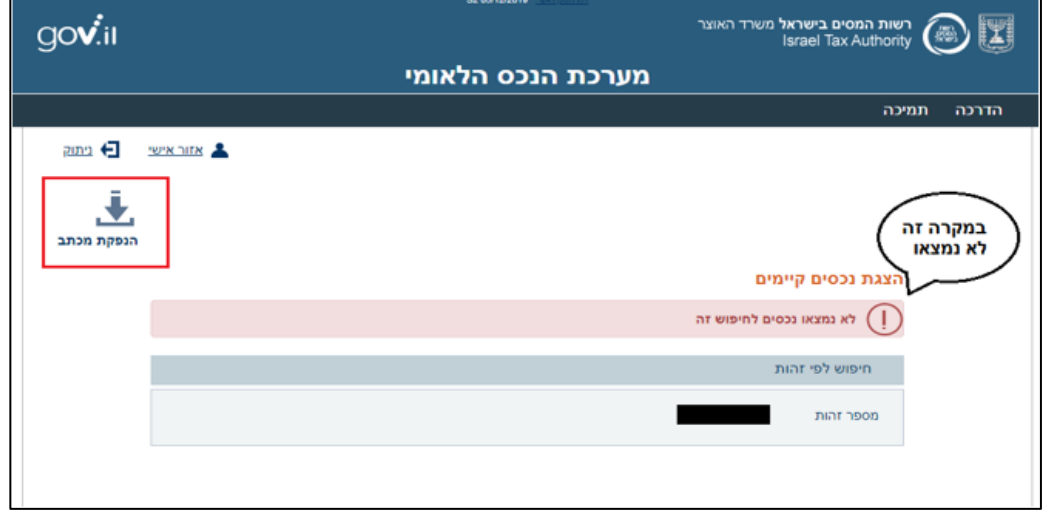

.13 לחצו עתה על כפתור ההורדה להורדת המסמך למחשבכם ואחר כך לחצו על כפתור ההדפסה לשם שמירת המסמך כ PDF או להדפסתו על גבי נייר.

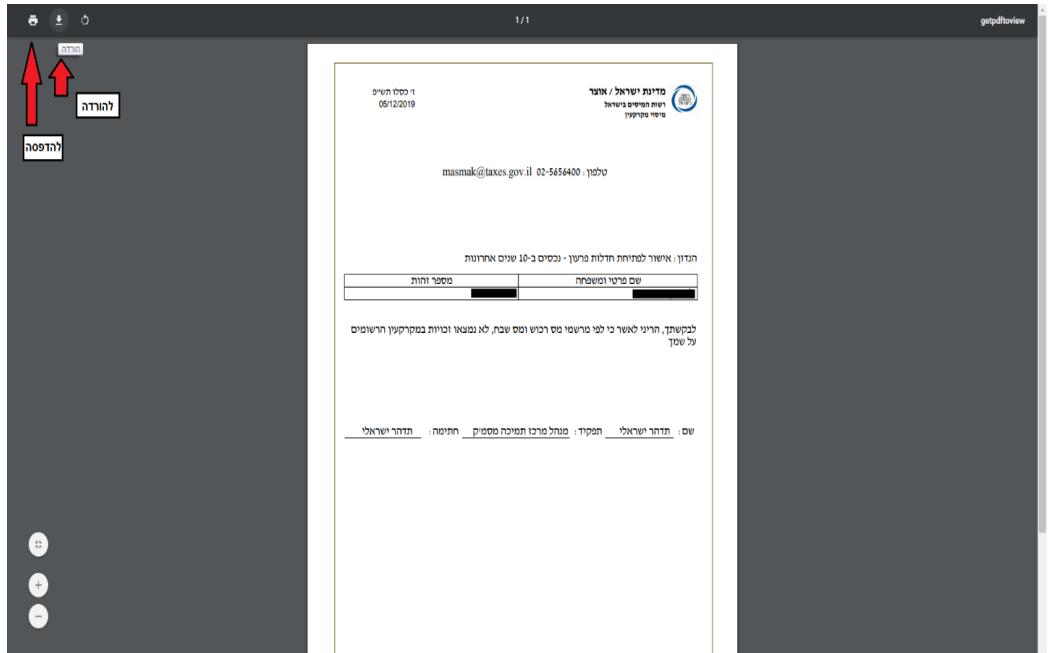

**זהו. סיימתם. האישור הנדרש בחלק ו' לבקשת יחיד למתן צו לפתיחת הליכים הופק. חסכתם כסף. חסכתם זמן.**